853-810601-473-A

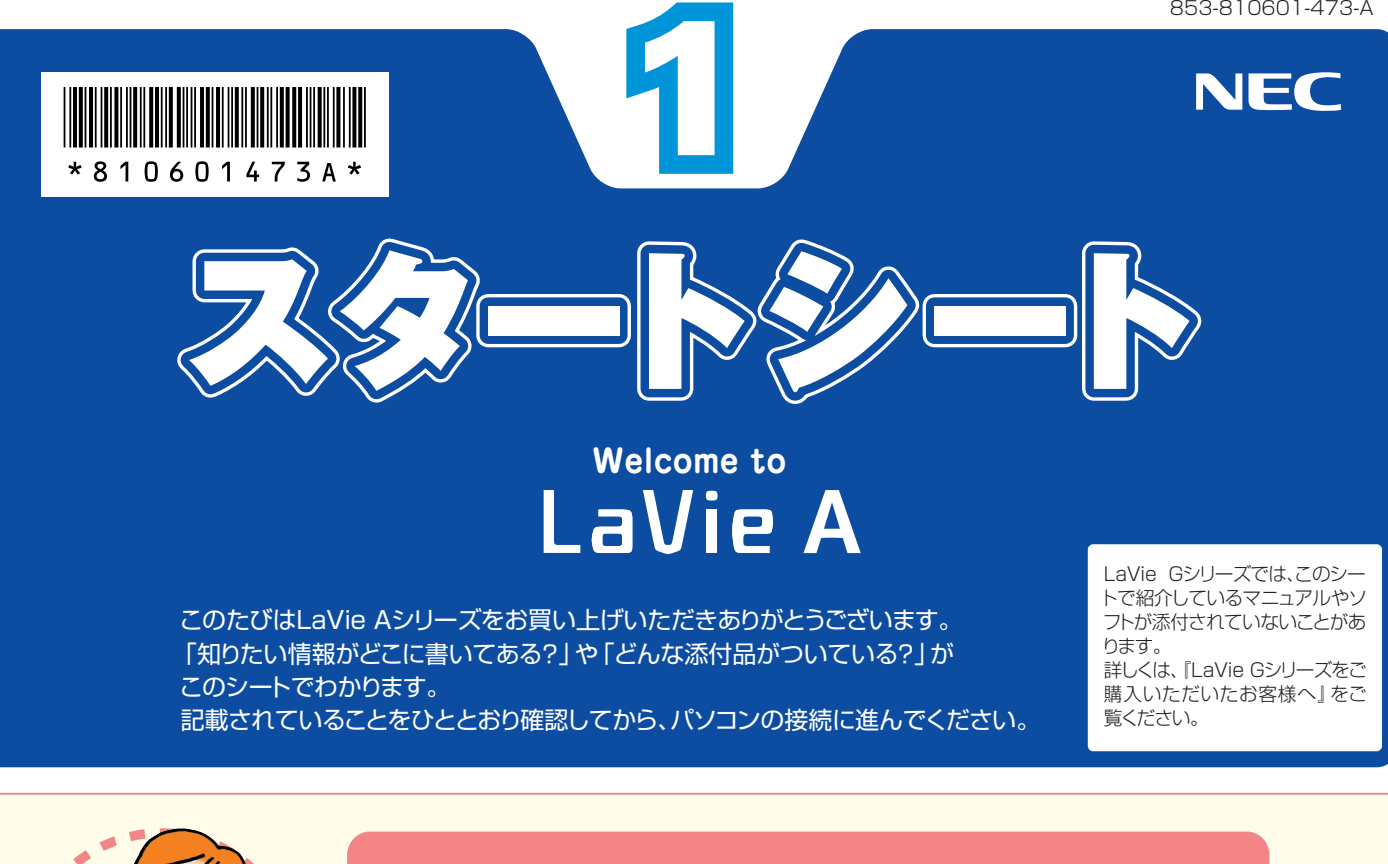

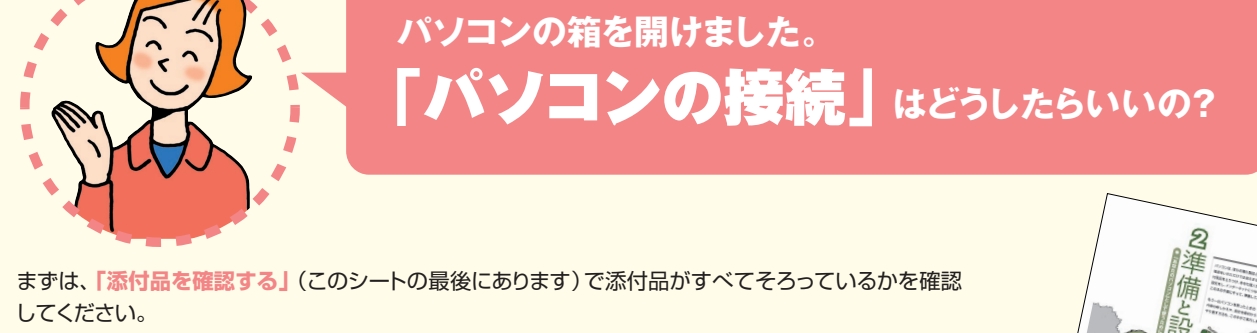

次に、**『準備と設定』**第1章~第4章をご覧になり、パソコンの接続とセットアップをすれば、準備完了です。

●接続とセットアップには、一般的に約30分かかります。

●プリンタなどの別売の機器は、パソコンを使う準備が終わるまでつながないでください。

# **パソコンは、これがはじめて。** 「パソコンのレッスン」**はどうしたらいいの?**

### **パソコン初心者のかたは**

パソコンの基本操作は、パソコンの画面で見るマニュアル**「パソコンのいろはⅡ」**で実際に画面 を操作しながら学習できます。 また、**『活用ブック』**の**「パソコン初心者道場」**で、パソコンやソフトの基本を学ぶことができます。

#### **基本操作を忘れてしまったときは**

г

基本操作を忘れてしまったときは、手軽に調べられる**『クイック操作シート』**が役に立ちます。

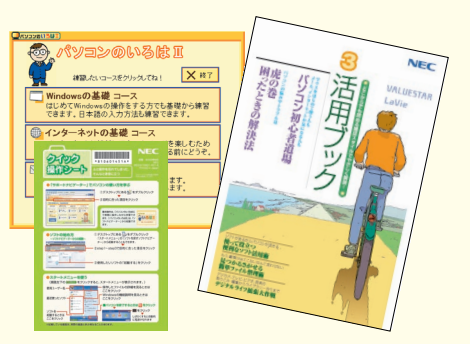

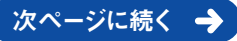

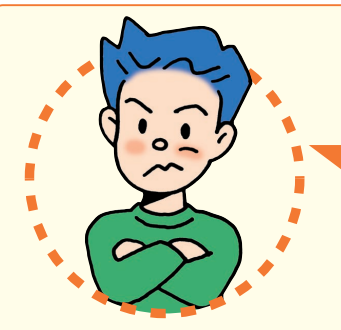

## 「インターネットやメール」**をするには、 どうしたらいいの?�**

### **インターネットやメールを始めるには**

**『準備と設定』**には、インターネットやメールを始めるためのガイドがあります。まず、**『準備と設定』**を ご覧になり、インターネットやメールの接続と設定をおこなってください。 パソコンの画面で見るマニュアル **「サポートナビゲーター」-「つながった後のインターネット」**で は、インターネットを使うときに重要なセキュリティ対策について説明しています。 うまく接続できないときは、 **「サポートナビゲーター」-「トラブル解決」**が役に立ちます。

### **メールやインターネットを活用するには**

**『活用ブック』**には、メールソフト**「Outlook 2003」**やインターネットの活用方法が紹介されています。たとえばメー ルを複数の人に送る方法や検索エンジンの使い方、ホームページ作成の方法など、知っておくと便利な情報があります。 また、便利で役立つホームページも紹介しているので、インターネットの世界がさらに広がります。

#### お客様登録をおすすめします

パソコンをあんしん・快適にお使いいただくために**「121ware お客様登録」**をおすすめします。NECパーソナル商品総合 情報サイト**「121ware.com(ワントゥワンウェア・ドット・ コム)」**では、登録されたお客様に充実したサポート・サー ビスを**「登録料・会費無料」**で提供しています。(法人のお 客様としてのご使用の場合も、ご登録をおすすめします。) 登録方法は、『121wareガイドブック』の **「お客様登録編」** ま<sup>紙の色、デザインは異</sup>

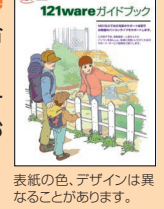

をご覧ください。インターネットに接続できるかたは、**「121ware.com」** の**「マイアカウント」**(http://121ware.com/my/)から登録できます。

#### NECが提供するインターネットプロバイダ� 「BIGLOBE(ビッグローブ)」について�

BIGLOBEではブロードバンドに対応したインターネ

 $Q_{\frac{1}{2}+2+2+2}$ 

ット接続サービスをはじめ、インタ ーネットを利用するのに便利な各 種サービスを取りそろえています。 BIGLOBEのサービス内容や入会 手順については、**『はじめよう! ブロードバンド インターネット 活用ブック』**をご覧ください。

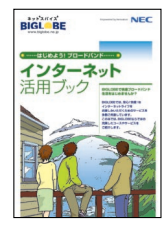

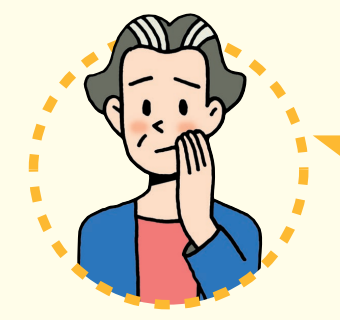

## **パソコンを使っていて�** 「困ったとき」**には、どうしたらいいの?**

電源が入らない、などのトラブルのときや、パソコンを使っていて困ったときには、まず「活用ブッ **ク』**の**「困ったときの解決法」**をご覧ください。パソコンの画面で見るマニュアル **「サポートナ ビゲーター」-「トラブル解決」**にも、トラブル解決法を効率的に探し出せる方法を紹介しています。 パソコンをご購入時の状態に戻す(再セットアップする)には、**『準備と設定』**第8章をご覧ください。

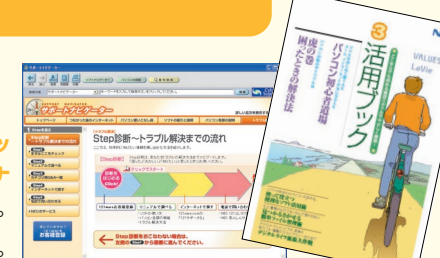

#### NECのパソコンホームページ「121ware.com」の� 「サポート」コーナーもチェック!

インターネットに接続できるかたは、 NECパーソナル商品総合情報サイト **「121ware.com」**の**「サポート」�** コーナー(http://121ware.com/� support/)でトラブルの解決情報を 入手することもできます。

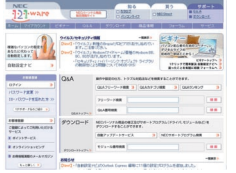

『121wareガイドブック』の「サポート・サ ービス編」にはNECがご提供するすべて のサポート・サービスが紹介されています。 マニュアル/インターネット/電話/出張といっ

た各種サポート・サービスからパソコン教室まで、 お一人おひとりにあったNECあんしんサポート 情報をこの冊子に満載しています。

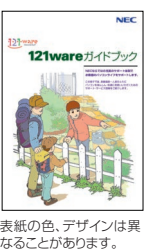

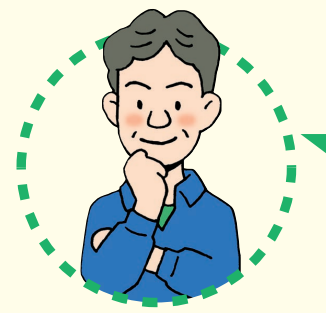

## **LaVie Aシリーズには� どんな**「特長」**があるの?**

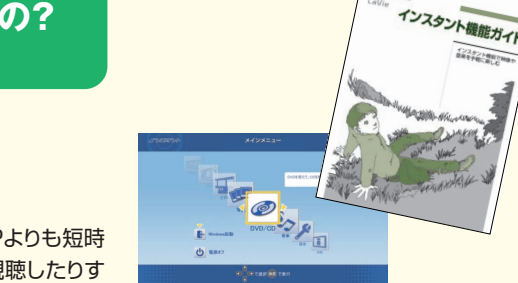

### **音楽やDVDなどが手軽に楽しめる**

このパソコンでは、インスタント機能が使えます。この機能を使うと、Windows XPよりも短時 間で起動して、DVDやCDを再生したり、パソコンに保存されている写真や音楽を視聴したりす ることができます。**『インスタント機能ガイド』**を見て操作してください。

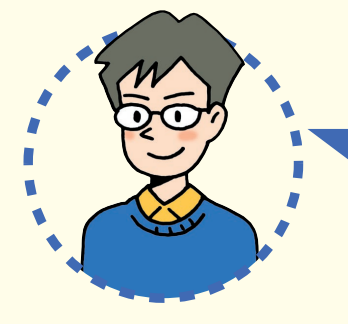

## **LaVie Aシリーズを�** 「もっと活用」**するには、どうしたらいいの?�**

## **AVコンテンツを楽しみたい�**

このパソコンには、かんたんAV視聴ソフト**「MediaGarage」**(メディア ガレージ)が入っています。メニューから見たい・聴きたいものを選ぶだ けで、DVD、写真、音楽などのパソコンに保存・設定されているAVコンテ ンツの再生・視聴ができます。

**「MediaGarage」**の使い方については、**『MediaGarage操作ガイド』** をご覧ください。

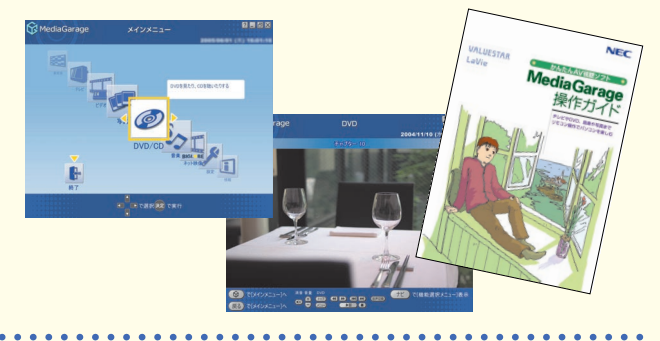

## **ソフトの種類と使い方を知りたい�**

「ソフトナビゲーター」があなたをガイド **「ソフトナビゲーター」**を使えば、パソコンで やりたいことを選んでいくだけで、希望のソ フトが起動できます。操作方法は、**『活用ブッ ク』**で説明しています。

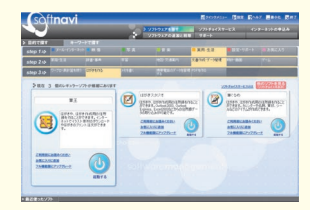

#### ソフトの詳しい使い方は� 「サポートナビゲーター」

**パソコンの画面で見るマニュアル ※「サ ポートナビゲーター」-「ソフトの紹介と 説明」**では、ソフト画面のすぐ隣にソフト の詳しい使い方を表示できるので便利 です。

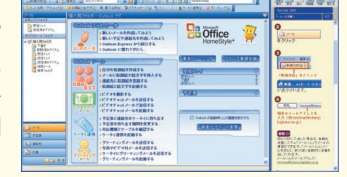

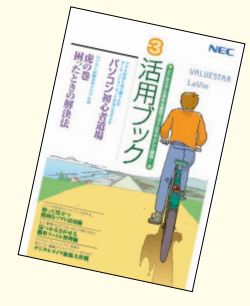

#### パソコン活用の決め手は『活用ブック』

**『活用ブック』**では、「ファイル整理」などのパソコ ン活用術のほか、「アルバム作成」「ホームページ 作成」など、このパソコンでできることを紹介して います。

### **プリンタや周辺機器をつなげたい�**

別売の周辺機器の接続なら、 **「サポートナビゲーター」- 「パソコン各部の説明」**をご覧ください。取り付け方や設定 方法をガイドしています。**『活用ブック』**も合わせてご覧く ださい。

#### $\bullet$ 周辺機器を取り付けると きは、周辺機器に添付 されているマニュアルも 合わせてご覧ください。

**アプリケーションソフトが� 選べる!試せる!手軽に買える! " ソフトチョイス サービス "�**

いろいろなソフトを試して、自分の使いたいものを 選ぶことができます。詳しくは **「サポートナビ ゲーター」-「ソフトの紹介と説明」-「ソフトチョイ ス サービスについて」**をご覧ください。 ※ソフトによっては、使用できる期間や機能などに制限が

あります。

## **添付品を確認する�**

このページのチェックリストを見ながら、添付品がそろっているか確認をしてください。万一、添付品が足りない場 合は、すぐにNEC 121コンタクトセンター 0120-977-121(フリーコール)へお問い合わせください。 携帯電話、PHSからは03-6670-6000までお願いいたします。 ※通話料は、お客様のご負担となります。 ※電話番号をよくお確かめになり、おかけください。 (AirTVセットモデルの場合は、『AirTVガイド』も合わせてご覧ください)

#### LaVie Gシリーズをご購入の場合�

LaVie Gシリーズをご購入いただいた場合、お客様の選択により添付品が異なります。添付品の確認をするときには、『LaVie Gシリーズをご購入いただいたお客様へ』をご覧ください。

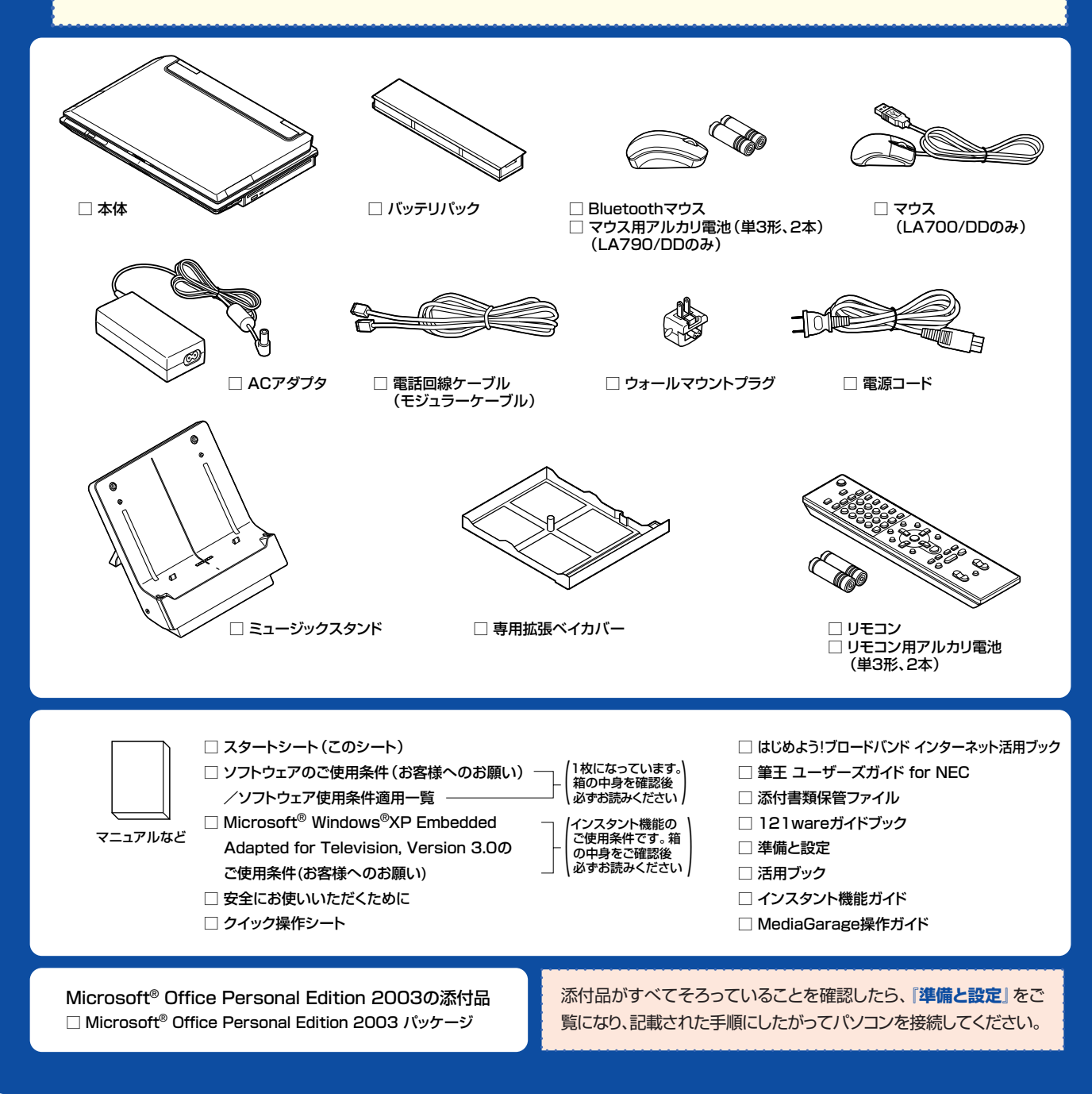

©NEC Corporation, NEC Personal Products,Ltd. 2005<br>日本電気株式会社、NECパーソナルプロダクツ株式会社の許可なく複製、改変などを行うことはできません。 Microsoft、Windowsは、米国Microsoft Corporationの米国およびその他の国における登録商標です。 その他、記載されている会社名、商品名は各社の商標または登録商標です。

NECパーソナルプロダクツ株式会社�

このマニュアルは再生紙(古紙率100%)を使用しています。